# Team JBA (日本バスケットボール協会 会員登録管理システム) 年度更新後の登録手続きガイド[チーム・選手用](2014/3/11 版)

# ■年度更新について

- ●「年度更新」とは、新年度の受付開始(3/11)直前に行われる更新処理です。
- チーム・メンバーは、年度更新の前に、何もする必要はありません。
- 年度更新後、チーム・メンバーの状態が変わりますので、平成 26 年度の登録手続きを行っ てください。
- チームの「登録内容の確認/変更]から審判員、指導者の情報をそれぞれ1名以上登録してく ださい。
- 登録証(JBA Point Card)、シール(登録証貼り付け用シール)には一部の環境依存文字が 印字されません。画面上に警告メッセージが表示されている場合は、氏名を修正してくださ い。
- TOP ページからチーム情報を検索できるようになりました。チーム情報を公開する場合は、 [登録内容の確認/変更]からコメント(チーム紹介)と設定の変更を行ってください。

◆年度更新後の状態と登録手続きの概要(詳しくは p.4 以降参照)

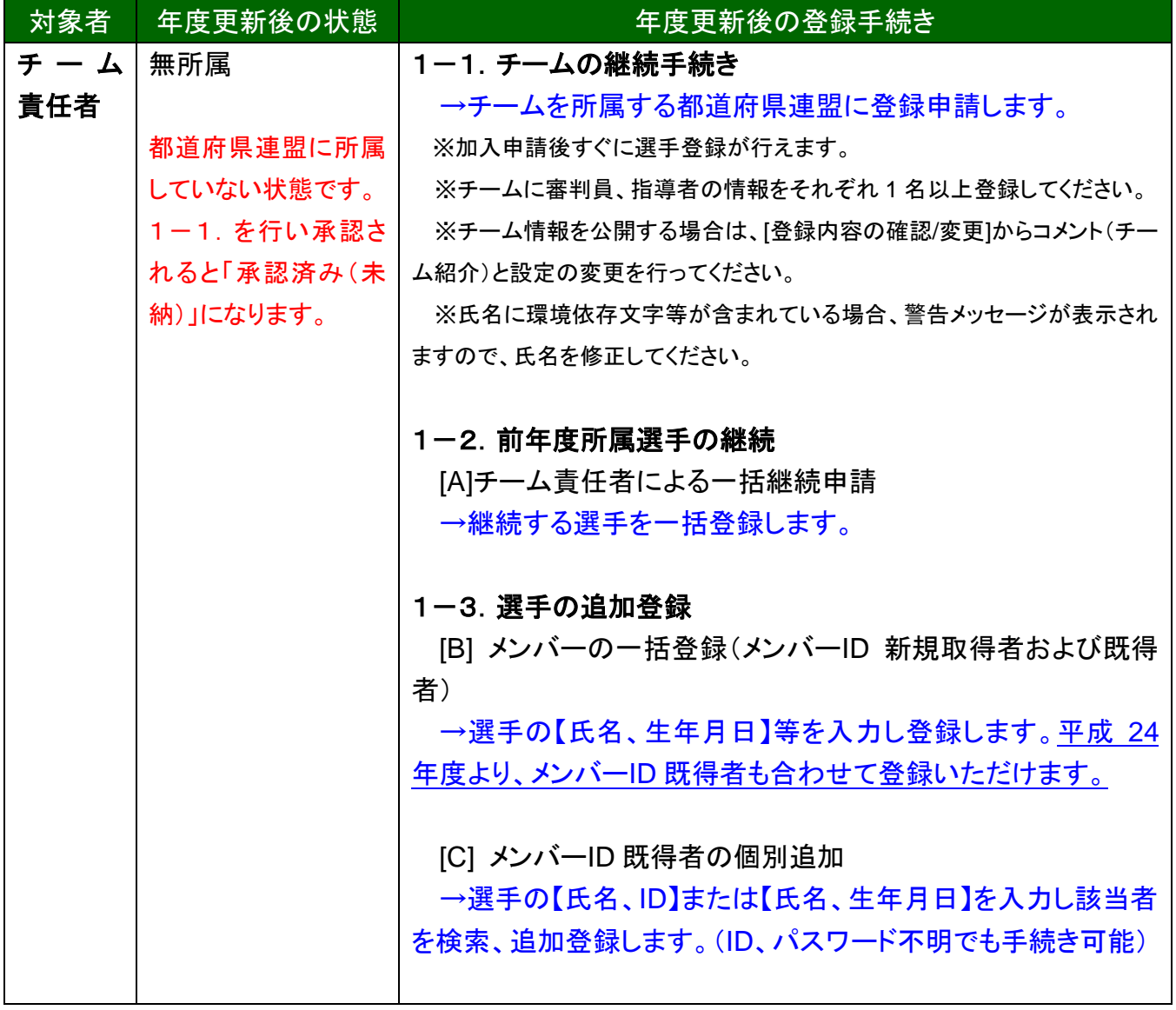

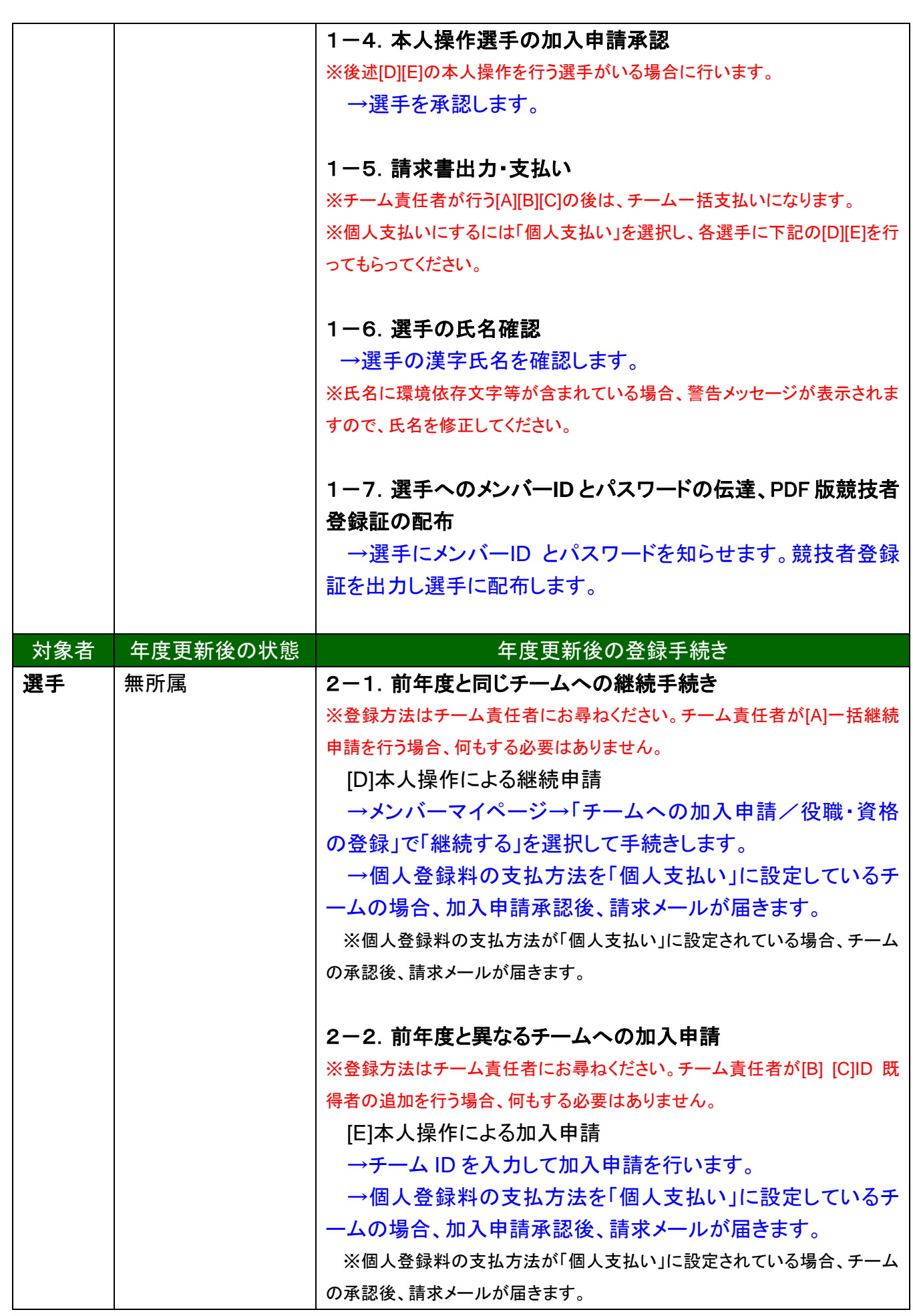

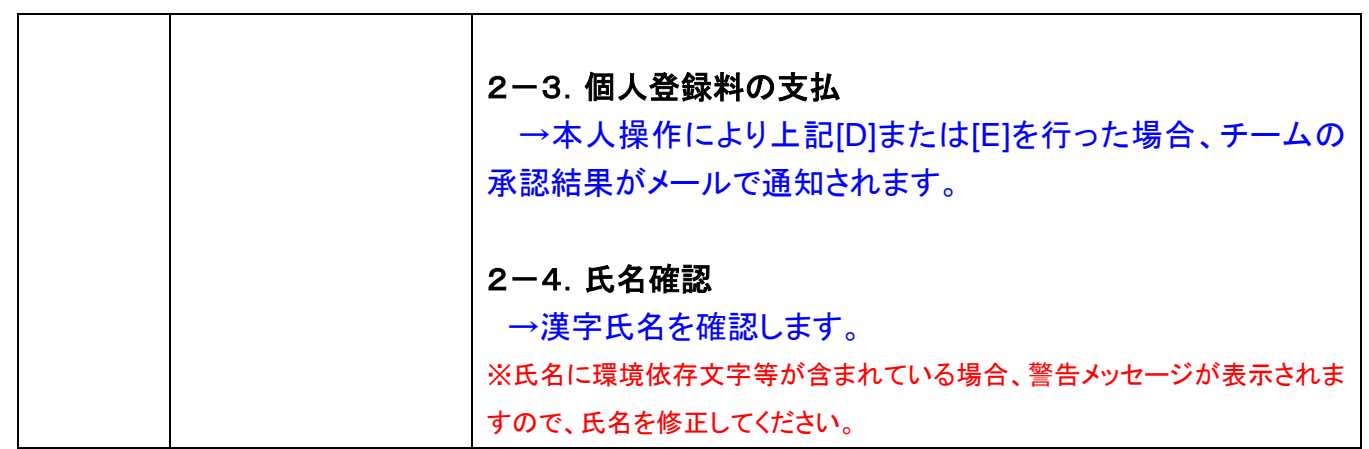

# 1.チーム責任者の手続き

### 1-1. チームの継続手続き

チームを所属する都道府県連盟へ登録申請します。

- ① チーム責任者マイページ→「継続加入申請を行う」をクリックします。
- ② 所属先の都道府県連盟を確認して、「次へ」をクリックします。前年度と異なる都道府県連盟 へ加入する場合、「他の団体に加入申請を行う」をクリックして、加入コードを入力して手続き を行ってください。なお、加入コードは、申請先の都道府県連盟にご確認ください。
- ③ チーム情報を確認して、「確認画面へ」をクリックします。
- ④ 内容を確認して、「継続加入申請を出す」をクリックします。
- ⑤ (個人支払いチームの場合)都道府県連盟に加入申請が承認された後、「一括支払い対象 者の選定」から請求書を発行してチーム加盟料をお支払いいただきます。

※都道府県連盟へ加入申請後すぐに選手登録が行えます。

※チームの[登録内容の確認/変更]から審判員、指導者の情報をそれぞれ 1 名以上登録してください。

※氏名に環境依存文字等が含まれている場合、警告メッセージが表示されますので、氏名を修正してください。

※チーム情報を公開する場合は、[登録内容の確認/変更]からコメント(チーム紹介)と設定の変更を行ってくださ い。

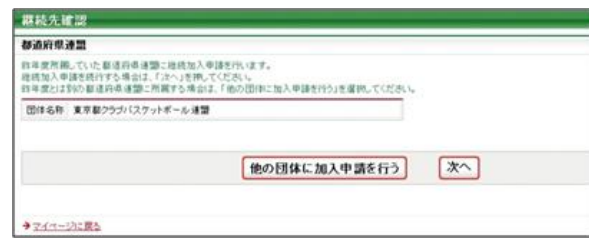

図 1:手順②の画面

# 1-2. 前年度所属選手の継続

### **[A]**チーム責任者による一括継続申請

年度更新の時点で所属していた選手のうち、継続するメンバーを一括登録します。

- ① チーム責任者マイページ→「選手一括登録」をクリックします。
- ② 「昨年度所属選手の継続手続きへ」をクリックします。
- ③ 各選手の継続の有無の選択と必要に応じて選手情報の修正を行い、「確認画面へ」をクリッ クします。(身長等は最新情報に修正してください)
- ④ 内容を確認して、「確定する」をクリックします。

※卒業予定者(小6、中3、全日制高校の高3)については、卒業する学校に誤って登録しないよ うに、年齢判定により継続対象から外してあります。例外の場合、[B]またはの[C]方法でご登録く ださい。

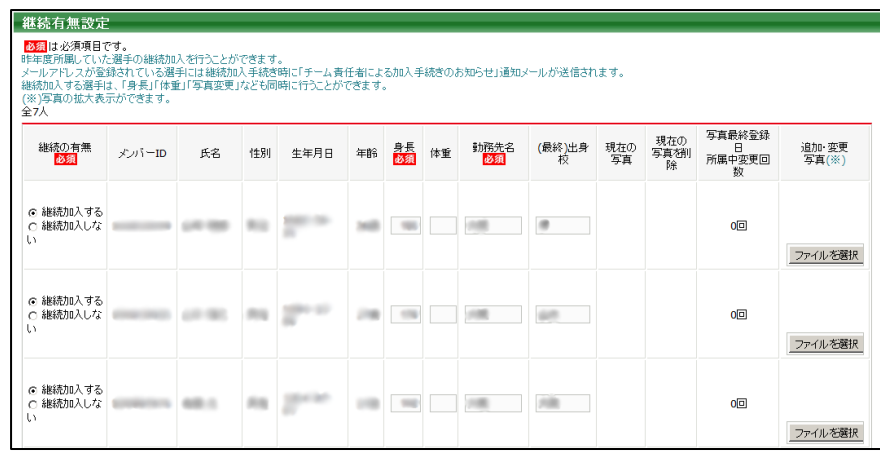

図 2:手順③の画面

### 1-3. 選手の追加登録

### **[B]**メンバーの一括登録(メンバー**ID** 新規取得者および既得者)

メンバーID 新規取得の選手(TeamJBA での登録実績がない選手)と一緒にメンバーID 既得者 の登録が行えます。

(1)メンバーID 新規取得者

- ① チーム責任者マイページ→「選手一括登録」をクリックします。
- ② 「選手一括登録へ」をクリックします。
- ③ 追加する選手情報を入力して、「次へ」をクリックします。
- ④ 写真の登録を行う場合、「参照」をクリックして、登録する写真を選択し、「確認画面へ」をクリ ックします。

写真登録を行わない場合、「確認画面へ(写真登録は今行わない)」をクリックします。

- ⑤ 内容を確認して、「確定する」をクリックします。
- ※チーム責任者に代理登録された選手のメールアドレス、電話番号は、空欄(未設定)になりま す。

一括登録後に選手本人にメンバーID、パスワードを伝達し、本人操作でメールアドレスの登録を 行ってください。

※手順③で二重登録がある場合、二重登録チェック画面が表示されます。二重登録チェック画 面では、登録不可理由と二重登録対象に該当するメンバーID(下 4 桁のみ表示)、氏名(漢字)、 氏名(カナ)、所属先チーム名、写真が表示されます。表示された内容が、本人の場合、「メンバ ーID(下 4 桁のみ表示)を使用して追加登録を行う。」を選択して手続きを行って下さい。

本人でない場合は、「上記のメンバーとは別人なので、入力情報を元に新規登録を行う」を選択 して手続きを行ってください。

(2)メンバーID 既得者

- ① チーム責任者マイページ→「選手一括登録」をクリックします。
- ② 「選手一括登録へ」をクリックします。
- ③ メンバーID と氏名(カナ)を入力し、「メンバーID・氏名(カナ)から情報表示」をクリックしま す。
- ④ 内容を確認して、「次へ」をクリックします。

⑤ 写真の登録を行う場合、「参照」をクリックして、登録する写真を選択し、「確認画面へ」をクリ ックします。

写真登録を行わない場合、「確認画面へ(写真登録は今行わない)」をクリックします。

⑥ 内容を確認して、「確定する」をクリックします。

## **[C]**メンバー**ID** 既得者の個別追加

メンバーID 既得者の選手で、前年度、自チームに登録していないメンバーを、本年度、自チーム へ登録します。(例:前年度中学校で登録した卒業生を、本年度高校で登録する場合など)

- ① チーム責任者マイページ→「選手一括登録」をクリックします。
- ② 「メンバー検索登録」をクリックします。
- ③ 【メンバーID、カナ氏名】または、【カナ氏名、生年月日】を入力して「検索」をクリックします。
- ④ 対象者の「追加登録を行う」をクリックします。自チームに追加登録できない状態のメンバー には、「追加登録を行う」ボタンは表示されず、追加登録できない理由が表示されます。
- ⑤ 必要に応じて選手情報を入力して、「確認画面へ」をクリックします。
- ⑥ 内容を確認します。引き続き追加登録を行う場合、「確定して検索へ」をクリックします。追加 登録せずに登録料の請求書発行を行う場合、「確定して支払へ」のボタンが表示されます。

※本人承諾を得ない登録などの不正防止のために、メンバー検索登録の履歴が保存されます。

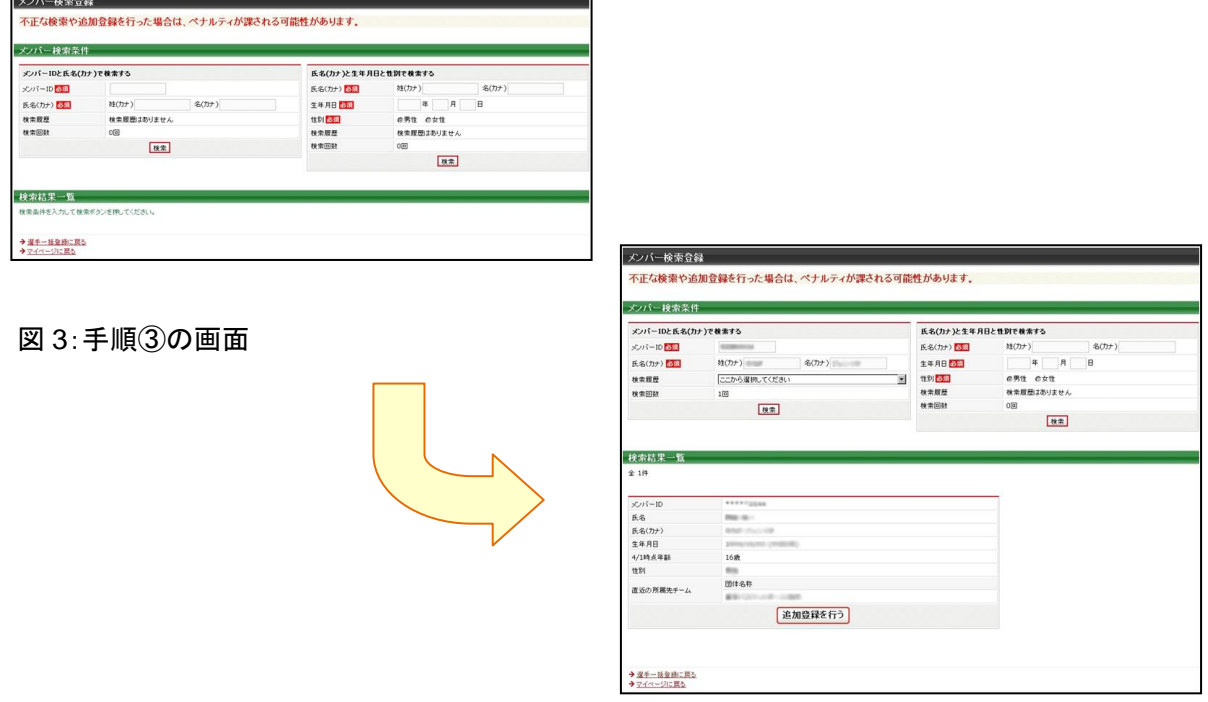

図 4:手順④の画面

### 1-4. 本人操作選手の加入申請承認

選手本人がチームへの加入申請を行った場合、メンバーからの加入申請を承認します。対象の 選手には、事前にチーム ID をお知らせください。

- ① チーム責任者マイページ→「加入承認」をクリックします。
- ② 各メンバーの「保留/承認/却下」を選択して、「確認画面へ進む」をクリックします。または、各 メンバーの詳細画面からも「保留/承認/却下」を行えます。

③ 内容を確認して、「確定する」をクリックします。

一括支払いチームの場合、続けて請求書出力を行います。一方、個人支払いチームの場合、 本人宛に請求が出ます。

#### 1-5. 請求書出力・支払い

登録料の請求書出力、支払いを行います。

- ① マイページ→「一括支払い対象者の選定」をクリックします。
- ② 一括支払対象者を選択して、「確認画面へ」をクリックします。
- ③ 内容を確認して、「請求書発行」をクリックします。
- ④ 出力された請求書を元に、登録料のお支払いをします。(支払期限:請求書発行 30 日以内) ※チーム加盟料、競技者登録料を一括して支払った場合でも、チーム責任者マイページ「納付履歴の確認」からチ ーム加盟料のみ(競技者登録料のみ)の領収書が発行できます。

※既に請求書が発行されている場合は、新たに発行する請求書と既に発行されている請求書をボタン 1 つでまとめ て発行いただけます。

なお、請求書をまとめた場合、既に発行されていた請求書は取り消しされますので、お支払できなくなります。

### 1-6. 選手の氏名確認

登録証(JBA Point Card)、シール(登録証貼り付け用シール)には一部の環境依存文字が印字 されません。画面上に警告メッセージが表示されている場合は、当該選手の氏名を修正してくだ さい。

※平成 26 年度より、登録証の発行対象が変更になります。前年度と同じチームに継続して登録 した場合、シールが発行されますので、前年度に発行された登録証に貼り付けてご利用下さい。

#### 1-7.選手へのメンバー**ID** とパスワードの伝達、**PDF** 版競技者登録証の配布

選手本人にメンバーID とパスワードを伝達します。

一括登録された後、メールアドレスが変更されていないメンバーに限り、チーム責任者マイペー ジ→「選手一括登録」の配下選手一覧にパスワードが表示されます。

選手の所属完了後、PDF 版競技者登録証が出力できます。

①チーム責任者マイページ→「競技者登録証出力、選手一覧 Excel 出力」をクリックします。 ②発行対象選手の登録証欄をチェックして「登録証出力」ボタンを押します。

(A4 サイズの名刺プリント用紙(10 面)をご用意ください。<推奨サイズ:[面付]2 列×5 段、[一片 サイズ]91mm×51mm>)

# 2.選手の手続き **<**本人操作で行う場合**>**

# 2-1. 前年度と同じチームへの継続手続き

チームへの登録方法は、チーム責任者の指示に従ってください。

チーム責任者が一括継続する場合、選手は何もする必要がありません。

チーム責任者から、メンバー本人がチームへ加入申請するよう指示された場合、下記の手順で チームへの加入申請を行ってください。

## **[D]**本人操作による継続申請

- ① メンバーマイページ→「チームへの加入申請/役職・資格の登録」をクリックします。
- ② 「継続加入する」を選択して「次へ進む」をクリックします。
- ③ メンバー情報を入力して、「確認画面へ」をクリックします。
- ④ 内容を確認して、「登録する」をクリックします。

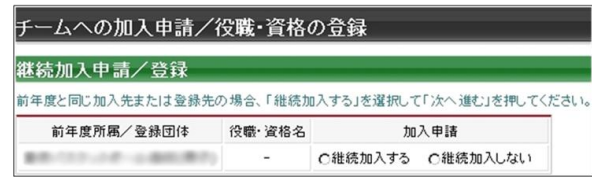

図 5:手順②の画面

#### 2-2. 前年度と異なるチームへの加入申請

チームへの登録方法は、チーム責任者の指示に従ってください。

チーム責任者が代行して登録する場合、申請先のチーム責任者に、メンバーID を伝えてくださ い。選手は何もする必要がありません。

チーム責任者から、メンバー本人がチームへ加入申請するよう指示された場合、チーム責任者 にチーム ID を確認して、下記の手順で加入申請を行ってください。

### **[E]**本人操作による加入申請

- ① メンバーマイページ→「チームへの加入申請/役職・資格の登録」をクリックします。
- ② チーム責任者に確認したチーム ID を入力して、「次へ進む」をクリックします。
- ③ メンバー情報を入力して、「確認画面へ」をクリックします。
- ④ 内容を確認して、「登録する」をクリックします。

### 2-3. 個人登録料の支払

チーム一括支払いの場合、加入申請がチーム責任者に承認され、チーム責任者が登録料を支 払うと所属完了になります。(ミニ・中学・高校のチームは、すべてチーム一括支払いになります) 個人支払いチームの場合、加入申請承認後、本人宛に登録料の請求書が発行されますので、 お支払いください。

# 2-4.氏名確認

登録証(JBA Point Card)、シール(登録証貼り付け用シール)には一部の環境依存文字が印字 されません。画面上に警告メッセージが表示されている場合は、氏名を修正してください。 ※平成 26 年度より、登録証の発行対象が変更になります。前年度と同じチームに継続して登録 した場合、シールが発行されますので、前年度に発行された登録証に貼り付けてご利用下さい。

# 3.補足:メンバーパスワード問合せ方法

# 【方法1】チーム責任者によって一括登録された後メールアドレス変更をしておらず、チ ームに所属中の場合

チーム責任者にパスワードをお聞きください。

チーム責任者に一括登録された選手で、本人操作によるメールアドレス変更履歴のない選手の パスワードは、配下選手一覧画面に表示されます。

### 【方法2】メールアドレスが設定されている場合

- ① メンバーログイン画面→「パスワードをお忘れの方はこちら」をクリック
- ② メンバーID を入力して、「確認する」をクリックします。
- ③ 登録されているメールアドレスに、パスワードが通知されます。

もしメールアドレスがクリアされた(未設定)状態の場合、「メールアドレスが登録されていません」 と表示され、【方法3】へのリンクが表示されます。

登録されているメールアドレスでメールが受信できない場合、パスワードを確認する方法はあり ません。本人確認を行うための登録項目が多くないため、偽りの問合せの可能性を無視できな いためです。

この場合の対策として、予備メールアドレスの登録を可能にしました。メンバーの登録項目に「予 備メールアドレス」が追加されます。パスワード問合せを行ったときに、主たるメールアドレスだけ でなく、予備メールアドレスへもパスワードが送信されます。

#### 【方法3】メールアドレスが設定されておらず、無所属の場合

- ① メンバーログイン画面→「メールアドレスが設定されていない方はこちら」をクリックします。
- ② 【メンバーID、カナ氏名、生年月日、性別】を入力して、「確認」をクリックします。
- ③ 表示された内容が、自分であることを確認して、「メール設定」をクリックします。既にメール アドレスが設定されている場合、表示されません。
- ④ 受信できるメールアドレスを入力して、「登録する」をクリックします。
- ⑤ 受信したメールの URL をクリックします。
- ⑥ パスワードを入力して、「確認画面へ」をクリックします。
- ⑦ 「確定する」をクリックすると、メールアドレスおよびパスワードが変更されます。

以上